# 発表者向け Zoomマニュアル

日本文化人類学会 第55回研究大会 実施委員会・事務局

# **オンラインでの開催概要**

- 5月29日(土)、30日(日)にZoomを利用して開催します
- ウェブ上に8会場(A〜H)と事務局ルームを設置します
- 各会場には座長と会場責任者がいます
- 発表者は、発表画面を[画面共有]することで発表をおこ ないます
- 質疑応答は[手を挙げる]アイコンと[音声]でおこない ます

※オンラインでの学会実施のため、ネットワークが安定した場所から接続してください

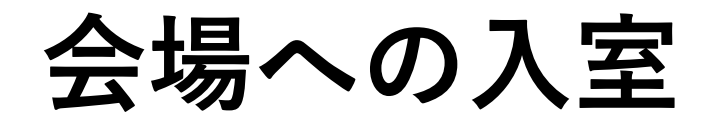

- 発表者は自身の発表開始10分前までに、セッション会 場に入室してください
- 発表開始予定時刻を5分過ぎても発表者が現れない場合 は、発表中止とさせていただく可能性があります
- 発表資料を送付し、発表開始後、オンライン環境にと もなうトラブルなどで発表が継続できなくなった場合、 発表を行ったとみなします
- 入室用URLとパスワードは厳重に管理してください

### **Zoomの使い方**

- Zoomはあらかじめ最新版をダウンロードしておいて下さい(発 表中に自動更新が始まってしまうおそれがあります)
- Zoom画面上でカーソルを画面下に動かすと、メニューバーが現 れます
- [画面共有]ボタンを押して、どの画面を共有するのかを選択し てください

注意:「全画面共有」を選択してしまうと、ご自身のパソコンのデスクトップがすべて相 手に共有されてしまうので注意してください。

• 発表の時以外はマイクとビデオはオフにしてください

#### Zoomで使用するパワーポイント資料につ いて

- Zoomで画面共有するために使用するパワーポイント資料 を作成する際には、以下の点に注意いただくことをおすす めします
- スライドのサイズは、「ワイド画面(16:9)」ではなく「標準画 面(4:3)」にする
- 「デザイン」→「スライドのサイズ」
- すべてのスライドにスライド番号と合計スライド数を表示す る

発表の流れ①

- 発表開始3分前に、会場責任者によるアナウンスが始まります
- 発表者は座長の指示に従って、発表の準備を

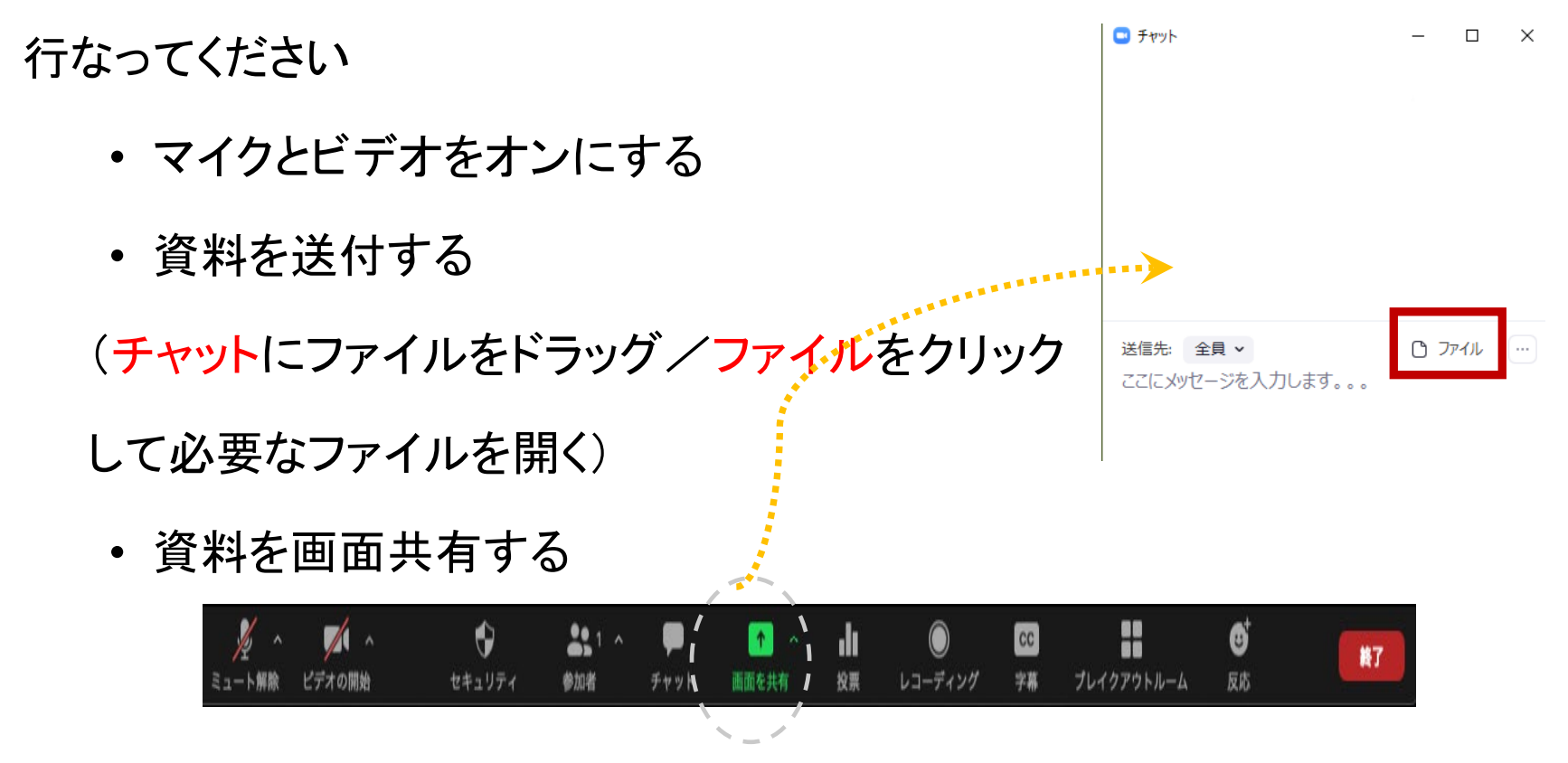

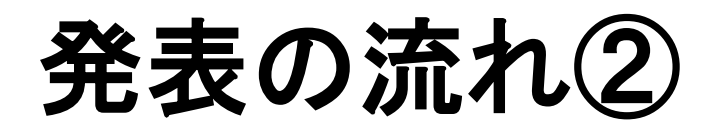

- 画面共有のやり方
- 詳細 ペーシック 「画面を共有」→ ◢  $\Box$ デスクトップ画面 画面 ホワイトボード iPhone/iPad (PC上で開いている アプリケーション画面の Co ミーティングを立ち上げる - Zoom - .. Zoom クラウド ミーティング  $\Box$ 一覧)が表示されるので、 共有したい画面を選択 ✔ コンピューターの音声を共有 □ 全画面ビデオ クリップ用に最適化 共有 →「共有」 他の参加者が、あなたのコンピューターのオーディオを聞き、あなたの共有画面 表示できます。

■共有するウィンドウまたはアプリケーションの選択

動画なども含まれる場合は、「コンピューターの音声を共有」をクリックした後で「共有」

 $\times$ 

### 発表の流れ③

- 個人発表は、1件あたり20分です(※時間厳守でお願いします)
	- 内訳は「発表15分、質疑応答5分」とします
- 発表者は、ご自身でタイムキープを行なってください
	- 時計やタイマーを用意してください
- 会場スタッフが音声で残り時間をアナウンスします

(音声で発表終了3分前・発表終了・質疑終了)

・発表が終わると、座長が質問者を指名して音声で質問をうながしますの で、発表者は音声で返答してください

#### **発表する際の注意点①**

- マイク機能付きのイヤフォンやヘッドフォン、外付けマイクの使 用を推奨しています
- ミーティングルームに入室次第、名前をカタカナのフルネーム (「発表者:ヤマダタロウ@〇〇大学」など)に変更して下さい
- 発表に使用するスライドは画面共有をおこなう前に「編集モー ド」で開いておいてください(スライドショーは画面共有後に)
- PowerPointの「発表者ツール」機能は基本的に使用しないでください
- PowerPointが不調の場合などにそなえてPDF版も用意しておいてくださ い

# 発表する際の注意点②

- 資料の配布や閲覧に手間取る可能性あり
	- 送付前に配布資料のファイルは閉じておく
	- チャットの送信先は「全員/皆様」とする
	- 入室前のチャットの履歴は見ることができない点にも留意
- 事前リハーサルを推奨
	- 資料の配布

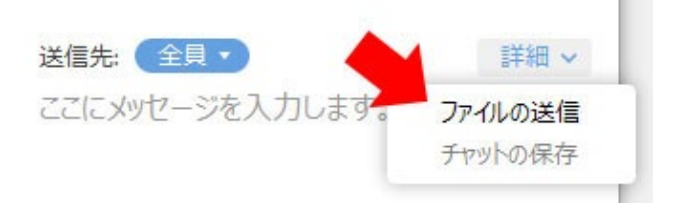

- 資料の画面共有をしつつ、チャットの画面も開く
- 音声付き動画等を再生する

#### **発表する際の注意点③**

- 入室前のチャット履歴は閲覧できない点に留意ください
- 事前リハーサルを推奨します(Zoomを使って一人で練習す ることも可能です)
- 音声や動画のファイルが作動するかも確認してください
- 会場スタッフが参加者のマイクのミュート解除を行ったり、 トラブルが発生した場合、会場責任者あるいは座長が会場 移動の指示を行い、ミーティング終了などの操作を行なう 場合があります

#### **Zoom接続が遮断された場合**

- 万が一接続が遮断された場合には、事前に通知されたURLとパス ワードを用いて、当該会場への再接続を試みてください
- 再接続がうまくいかない場合には、他の端末・回線を利用できる ようでしたら、そちらから接続を試みてください。どうしても再 接続できない場合には、下記までご連絡ください
- 大会事務局メールアドレス: **jasca55adminku@googlegroups.com**
- 大会事務局電話:**080-6105-5679**/**075-753-6782**

### **コンテンツガイドライン**

- オンラインでの学会発表は、著作権上の「公衆送信」に相当します
- 他人が著作権を有する音楽や写真、映像使用は控えてください
- 著作権上の詳細な問題と対応に関しては、以下のサイトから確認し てください

著作権なるほど質問箱「著作者の権利(「公衆送信権」含む)」 <https://pf.bunka.go.jp/chosaku/chosakuken/naruhodo/outline/4.3.html> 京都大学高等教育研究開発推進センターCONNECT「引用処理フローチ ャート」 https://www.highedu.kyoto[u.ac.jp/connect/ht/ocw/citing\\_references\\_flowchart.php](https://www.highedu.kyoto-u.ac.jp/connect/ht/ocw/citing_references_flowchart.php) 公益社団法人著作権情報センター「著作権って何?」 <https://www.cric.or.jp/qa/hajime/index.html>

# おわりに

- 本番までにぜひZoomを用いて発表の練習を1度行ってみてください
- ポータルサイトを時々ご確認ください
- 静かでネットワークが安定している環境でご参加ください
- 万が一、大会当日に参加いただけなくなった場合には、以下までご連 絡ください

大会事務局メールアドレス:**jasca55adminku@googlegroups.com** 大会事務局電話:080-6105-5679/075-753-6782

• 不具合等が生じても十分なサポートができない可能性があること、あら かじめご容赦ください

#### **追記:この資料の作成にあたって**

- この資料は、 【日本文化人類学会 第55回研究大 会】 のオンライン開催にあたって、発表者が Zoomを利用して発表をおこなうための手引きとし て作成したものです
- 本マニュアルの作成にあたっては、【日本南アジ ア学会 第33回全国大会】で使用されたものを参考 に作成しました。記して感謝申し上げます